# How to log into BannerWeb:

Step 1: Go on cos.edu and click the MyGiant button in the top right hand corner

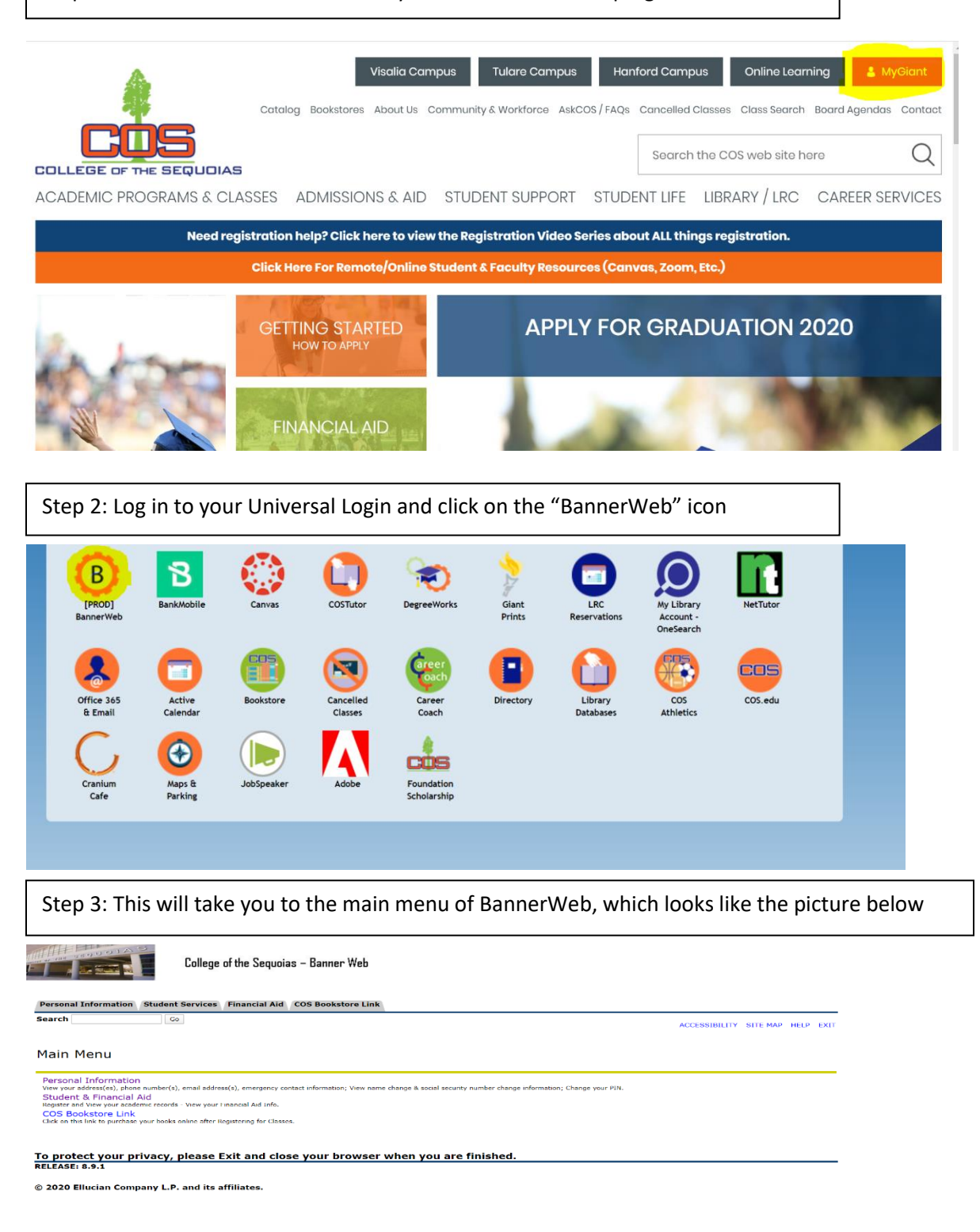

# How to check for missing Financial Aid documents

Step 1: From the main menu of BannerWeb, click the "Student & Financial Aid" tab

Personal Information View your address(es), phone number(s), email address(s), emergency contact information; View name change & social security number change information; Change your PIN. **Student & Financial Aid** Register and View your academic records - View your Financial Aid Info. **COS Bookstore Link** Click on this link to purchase your books online after Registering for Classes. Step 2: Click the "Financial Aid" tab

Registration **Student Records** View your holds: Display your grades: Review charges and payments. **Financial Aid** Review the status of your financial aid application; View your awards. Check status of document requirements. Make Credit Card Payment<br>Pay for your Classes by Credit Card. **Course Catalog** View COS Course Catalog **Scholarship Manager**<br>Apply for Scholarships Orientation Click to access the COS online Orientation system

- Setup Nelhet Payment Plan / Pay your Old Debt with Nelnet Plan.<br>
Setup Nelhet Payment Plan / Pay your Old Debt with Nelnet Plan.
	-

#### Step 3: Click the "Financial Aid Status" tab

#### **Financial Aid Status**

View overall status, holds, academic progress, cost of attendance, financial aid awards, and messages Eligibility Review Financial Aid Holds (which may prevent payment of awards) and document requirements; Display academic progress history. Award View account summary; Review awards; Accept award offers; Display award payment schedule; View loan applications; Review withdrawal information. **General Financial Aid** Financial Aid Application and Information Links Federal Shopping Sheet  $\Delta \sim 10^4$ ÷.  $\omega_{\rm{max}}$  $\sim$  $\sim$ المناول والمستعمل

Step 4: Select the "Aid Year" with the drop down menu

ielect Aid Year | Not Applicable/No Value Found ▼

Submit

Step 5: Select "Student Requirements" that is written in blue

This is a summary of your financial aid information for the specified aid year. To obtain greater detail about any of the following summary statements, click the corresponding link.

You have unsatisfied student requirements for this aid year. Your estimated cost of attendance is \$15.417.00. Based on your academic transcript, the status of your academic progress is HS Student as of Spring 2020.

Step 6: Select each missing item to read what needs to be completed

#### **Unsatisfied Requirements**

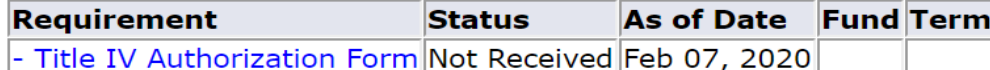

## How to set up a Payment Plan

Step 1: From the main menu of BannerWeb, click the "Student & Financial Aid" tab

Personal Information View your address(es), phone number(s), email address(s), emergency contact information; View name change & social security number change information; Change your PIN. Student & Financial Aid Register and View your academic records - View your Financial Aid Info. **COS Bookstore Link** Click on this link to purchase your books online after Registering for Classes.

#### Step 2: Click the "Set Nelnet Payment Plan" tab

Registration Check your registration status; Add or drop classes; Display your class schedule. **Student Records** View your holds; Display your grades; Review charges and payments. **Financial Aid** Review the status of your financial aid application; View your awards. Check status of document requirements. **Make Credit Card Payment** Pay for your Classes by Credit Card. **Course Catalog** View COS Course Catalog **Scholarship Manager** Apply for Scholarships Orientation Click to access the COS online Orientation system **B** Setup Nelnet Payment Plan / Pay your Old Debt with Nelnet Plan.<br>Setup Nelnet Payment Plan / Pay your Old Debt with Nelnet Plan.

Step 3: From here, you will be redirected to create an account

# How to check your Financial Aid Awards

Step 1: From the main menu of BannerWeb, click the "Student & Financial Aid" tab

Personal Information View your address(es), phone number(s), email address(s), emergency contact information; View name change & social security number change information; Change your PIN. **Student & Financial Aid** Register and View your academic records - View your Financial Aid Info. **COS Bookstore Link** Click on this link to purchase your books online after Registering for Classes.

Step 2: Click the "Financial Aid" tab

Registration **Student Records** View your holds: Display your grades: Review charges and payments. **Financial Aid** Review the status of your financial aid application; View your awards. Check status of document requirements. Make Credit Card Payment<br>Pay for your Classes by Credit Card. **Course Catalog** View COS Course Catalog **Scholarship Manager**<br>Apply for Scholarships Orientation Click to access the COS online Orientation system Setup Nelhet Payment Plan / Pay your Old Debt with Nelnet Plan.<br>
Setup Nelhet Payment Plan / Pay your Old Debt with Nelnet Plan.

Step 3: Click the "Awards" tab

**Financial Aid Status** 

View overall status, holds, academic progress, cost of attendance, financial aid awards, and messages. Eligibility

Review Financial Aid Holds (which may prevent payment of awards) and document requirements; Display academic progress history.

#### Award

View account summary; Review awards; Accept award offers; Display award payment schedule; View loan applications; Review withdrawal information. **General Financial Aid** 

Financial Aid Application and Information Links **Federal Shopping Sheet** 

Step 4: Click either "Account Summary by Term" or "Award by Aid Year"

### Award Info

**Account Summary By Term Award By Aid Year Award History Withdrawal Information** 

The Account Summary by Term tab will list out all charges for the semester, as well as the financial aid awards applied to those charges

The Award by Aid year will break down what financial aid awards were received

\*NOTE\* - The awarding process does not typically occur until closer to the semester of attendance beginning. Our best advice is to periodically look at that tab to watch for your awards to be posted, if eligible.

# How to access the Financial Aid Drop Box to turn in missing documents

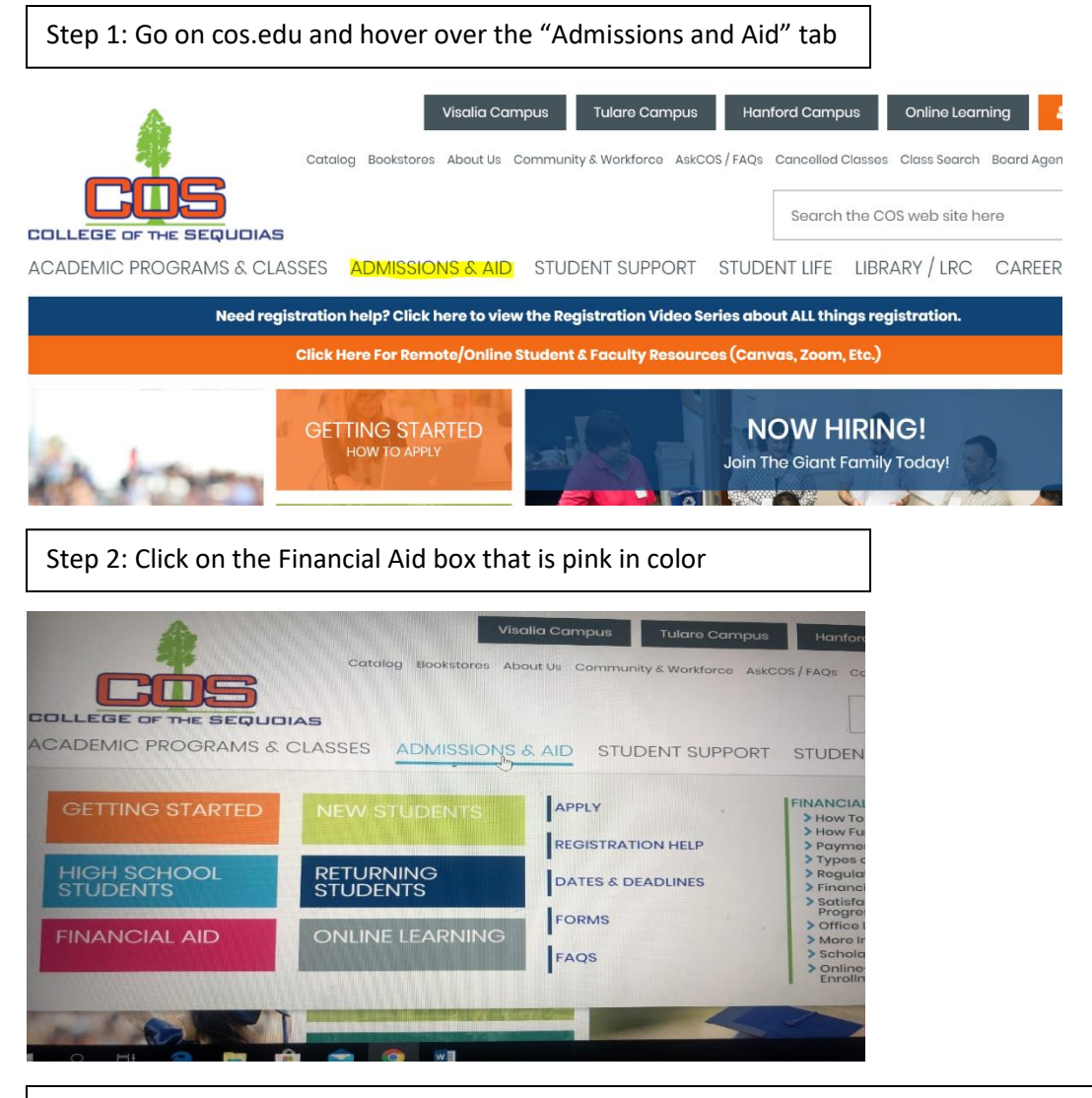

Step 3: Click on the purple writing that says "Submit your Financial Aid documents here"

### Welcome to COS Financial Aid

Due to events related to the Coronavirus Pandemic, COS campus locations are closed to the public. However, the Financi are working remotely off-site to continue processing student financial aid. We are checking voice mail and email frequ respond to you, please leave the following information with your message; your full name, Banner ID, phone number, an Thank you. Email - financialaid@cos.edu Phone - (559) 730-3747

\*SUBMIT YOUR FINANCIAL AID FORMS HERE\*